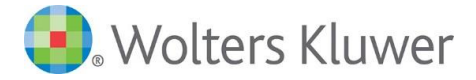

## **SEGÉDLET**

## **AZ AZONOSÍTÁSRA VISSZAVEZETETT DOKUMENTUM-HITELESÍTÉS (AVDH) "ASiC" HITELESÍTÉSI MÓDJÁNAK ALKALMAZÁSÁHOZ**

Az "Azonosításra visszavezetett dokumentum hitelesítés" (AVDH) a NISZ Nemzeti Infokommunikációs Szolgáltató Zrt. szolgáltatása. Segítségével bárki, aki rendelkezik Ügyfélkapu azonosítóval, elektronikusan hitelesíteni tudja elektronikus dokumentumait.

A polgári perrendtartásról szóló 2016. évi CXXX. törvény 325. § (1) bekezdés g) pontja szerint az AVDH-val teljes bizonyító erejű magánokirat hozható létre. Az azonosított személy AVDHval hitelesített nyilatkozatának teljes bizonyító erejéhez tanúk aláírására sincs szükség.

A szolgáltatás az alábbi weboldalakon érhető el:

[https://magyarorszag.hu/szuf\\_avdh\\_feltoltes](https://magyarorszag.hu/szuf_avdh_feltoltes) <https://niszavdh.gov.hu/index>

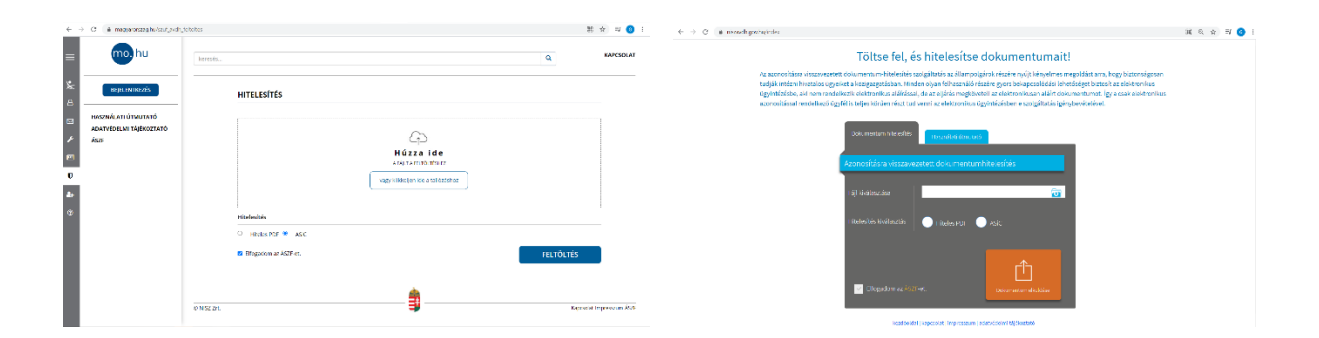

Vállalatunk aláírási rendje értelmében a Wolters Kluwer Hungary Kft. által megkötésre kerülő szerződések esetében azok első aláírója – elektronikus ellenjegyzés esetén is – a Wolters Kluwer Hungary Kft. képviselője. Ez egyben azt is jelenti, hogy a Wolters Kluwer Hungary Kft.-vel szerződő félnek a Wolters Kluwer Hungary Kft. által már fokozott biztonságú elektronikus aláírással ellátott dokumentumot kell elektronikusan ellenjegyzenie. AVDH használata esetén erre kizárólag az alább bemutatásra kerülő "ASiC" hitelesítési mód alkalmazásával van lehetőség.

## **Az elektronikus aláírás menete** (a [www.magyarorszag.hu](http://www.magyarorszag.hu/) oldalt alapul véve)

A [https://magyarorszag.hu/szuf\\_avdh\\_feltoltes](https://magyarorszag.hu/szuf_avdh_feltoltes) oldalon megjelenő ablakban válasszuk ki azt a fájlt, amelyen a hitelesítést el szeretnénk végezni.

Mivel a "Hiteles PDF" funkció elektronikus hitelesítéssel már rendelkező (azaz elektronikus aláírással/bélyegzővel ellátott) PDF dokumentumokon nem alkalmazható, így válasszuk az

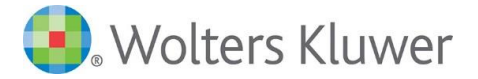

"ASiC" hitelesítési formát. Az ASiC formátum ad lehetőséget arra, hogy a dokumentumot több szervezet/személy is hitelesítse.

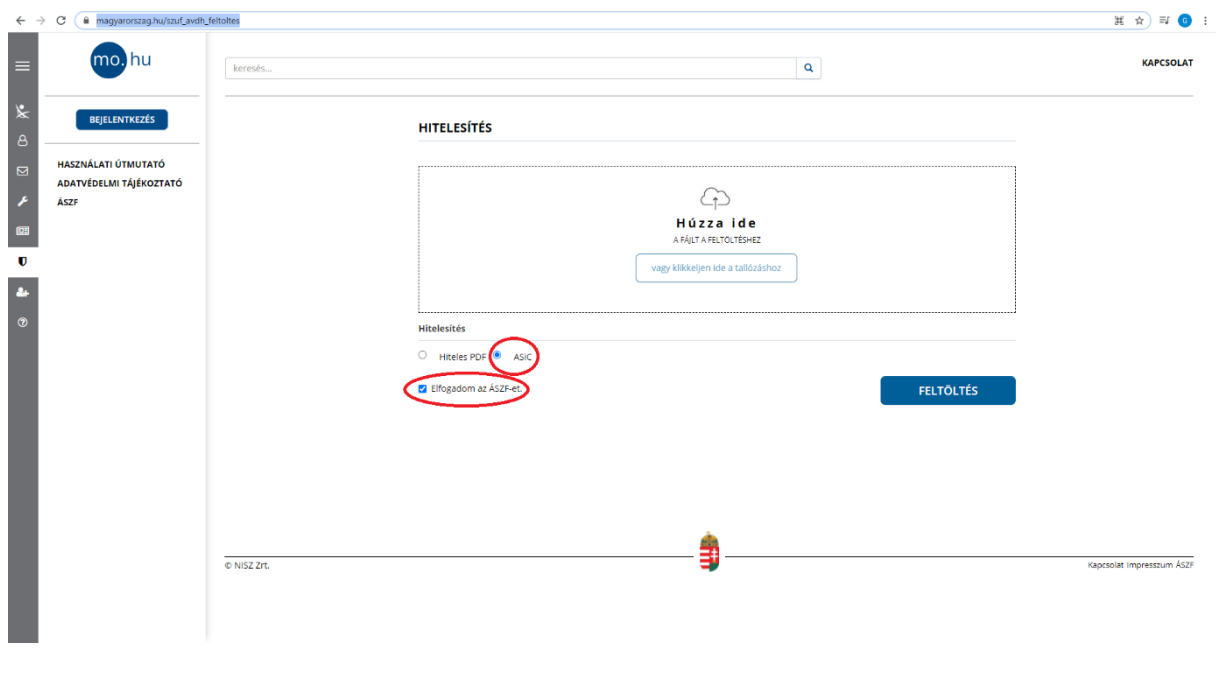

A hitelesítés típusának kiválasztását követően jelöljük az ÁSZF elfogadását:

Ezt követően a **FELTÖLTÉS** gombra kattintva indíthatjuk el a hitelesítési folyamatot.

A feltöltés gombra kattintva a felhasználónak azonosítania kell magát, mely ügyfélkapus felhasználónév és jelszó segítségével történik.

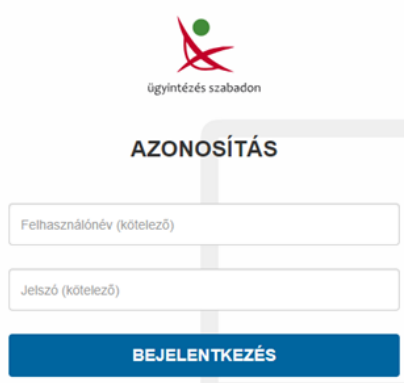

Sikeres azonosítás után az AVDH rendszer hitelesíti a dokumentumot, ami letölthető a felületről**.**

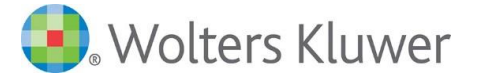

## Azonosításra visszavezetett dokumentumhitelesítés

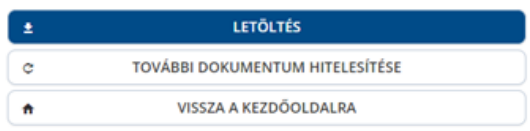

Mivel az ASiC egy nemzetközi szabványokon alapuló, úgynevezett konténer (hordozó) adatformátum, amely elektronikus dokumentumokat, valamint azok jellemzőit és a hozzájuk tartozó elektronikus aláírásokat egyetlen fájlban fogja össze, a letöltés gombra kattintva nem egy pdf dokumentumot fogunk kapni, hanem egy .asice kiterjesztésű fájlt:

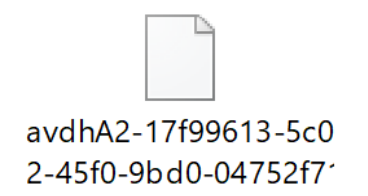

Ezt a fájlt a legegyszerűbben úgy tudjuk kezelni, ha készítünk róla egy .zip kiterjesztésű másolatot. A kiterjesztés megváltoztatásához elegendő egyszerűen átneveznünk a fájlt az alábbi példa szerint:

avdhA2-17f99613-5c02-45f0-9bd0-04752f71ea85.asice avdhA2-17f99613-5c02-45f0-9bd0-04752f71ea85.zip

Az átnevezés eredményeként tehát egy tömörített mappát kapunk:

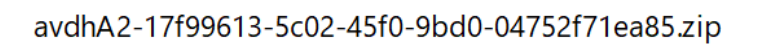

melyet bármely, a ZIP formátum kezelésére alkalmas programmal meg tudunk nyitni:

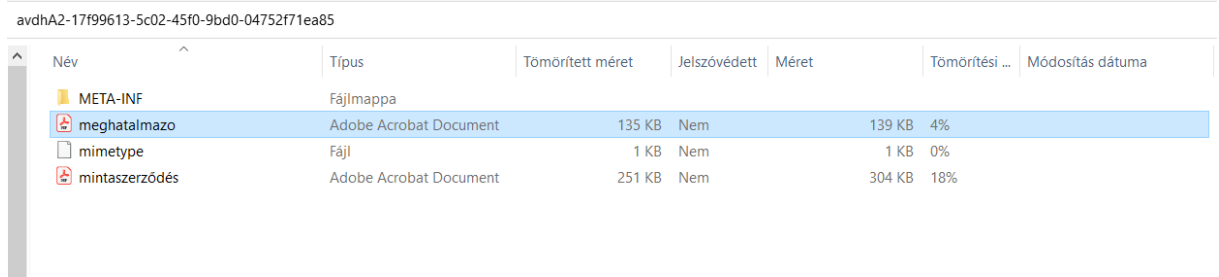

A tömörített mappában egyrészről fellelhető az aláírás tárgyát képező szerződés, másrészről külön dokumentumban az a záradék, mely a szerződés adott fél általi elektronikus aláírását igazolja.

*E két dokumentum egymástól elválaszthatatlan, a szerződés aláírásának tényét így a tömörített mappa teljes tartalma együtt (azaz maga a tömörített mappa) igazolja!*